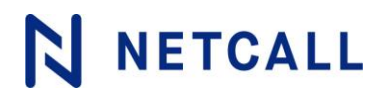

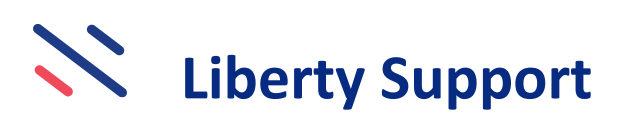

## **Case Logging Instructions Issue 1.0**

**Date of issue:** 03 August 2020

**Netcall Systems Limited** | 0330 333 6100 | netcall.com | enquiries@netcall.com | Registered in England 02831215 Registered Office: 1st Floor, Building 2, Peoplebuilding Estate, Maylands Avenue, Hemel Hempstead, Hertfordshire, HP2 4NW

### **Contents**

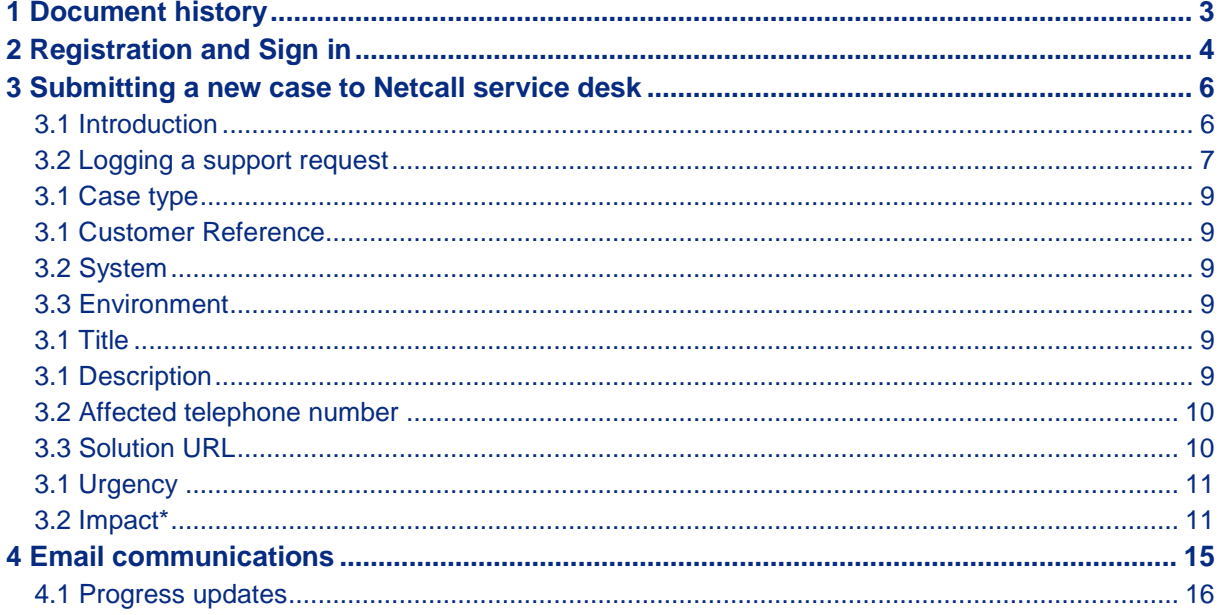

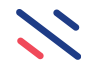

## <span id="page-2-0"></span>**1 Document history**

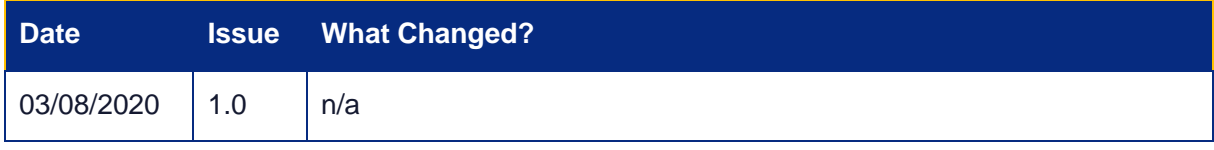

 $\overline{\phantom{0}}$ 

## <span id="page-3-0"></span>**2 Registration and Sign in**

In order to submit support requests to Netcall service desk using the new Support Portal, you will first need to register for the Netcall Community<https://community.netcall.com/>.

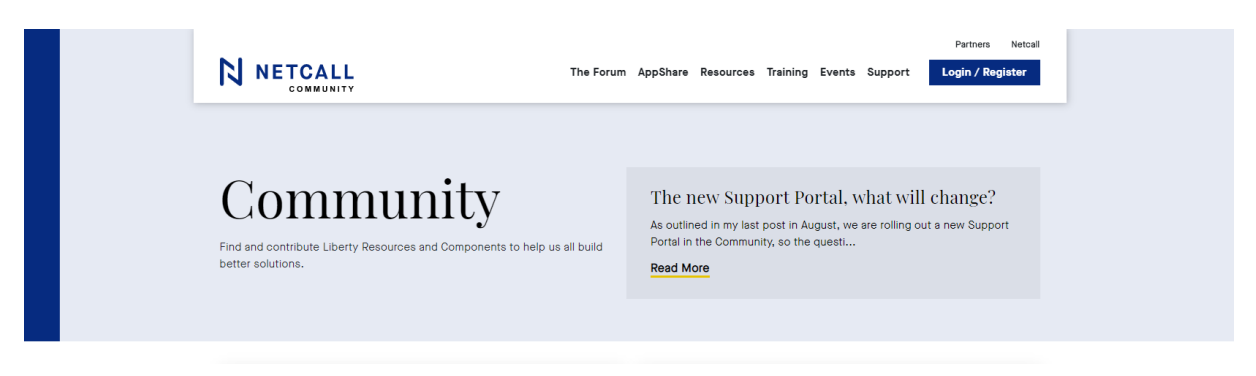

After the registration process your request will be validated by the Community team and our systems updated with your details, this is normally completed within 1 working day.

But don't worry about this validation process delay, even when your account is in this pending status you will still be able to access the Support Portal to log cases.

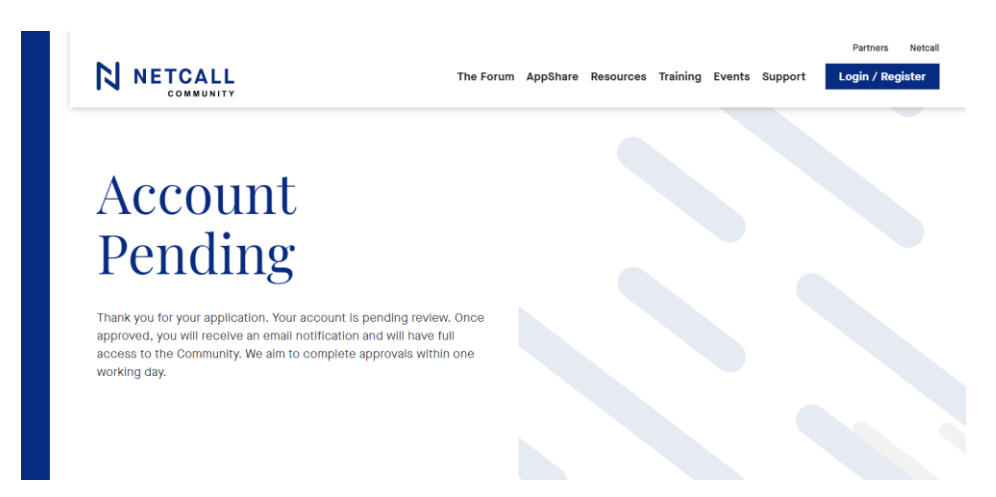

Once setup in the new Support Portal you will now be able to submit new support requests, receive updates on existing cases, and view the status of your other open cases.

Note however If you are already registered on Community then you don't need to do anything, when you next log in you will simply find a new option in the support menu for the new Support Portal, and your good to go.

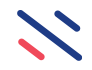

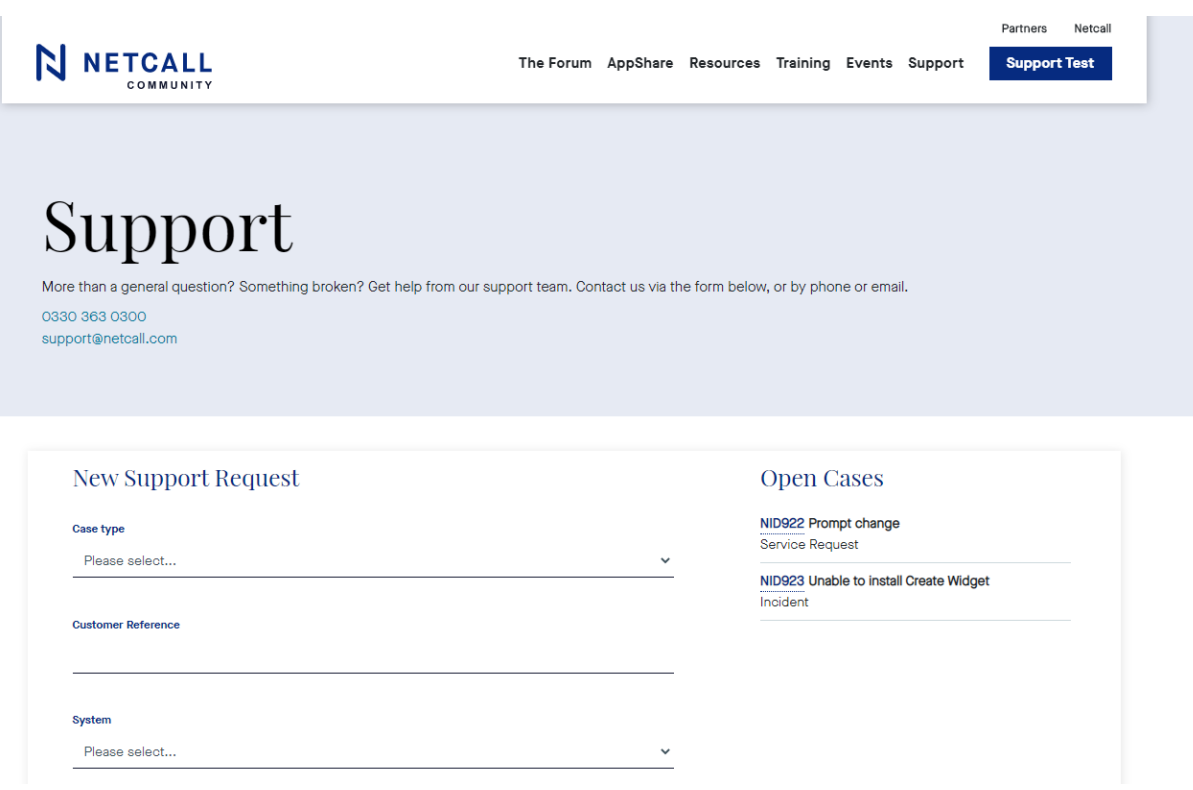

As a belt and braces we have also retailed for a short period of time the old Support Portal and this will be accessible from the support menu for registered and non-registered users, however we would of course encourage all users to make use of the new Support Portal.

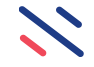

## <span id="page-5-0"></span>**3 Submitting a new case to Netcall service desk**

#### <span id="page-5-1"></span>**3.1 Introduction**

Once fully registered you will be able to log-in to the Community by entering your credentials on the sign-in page.

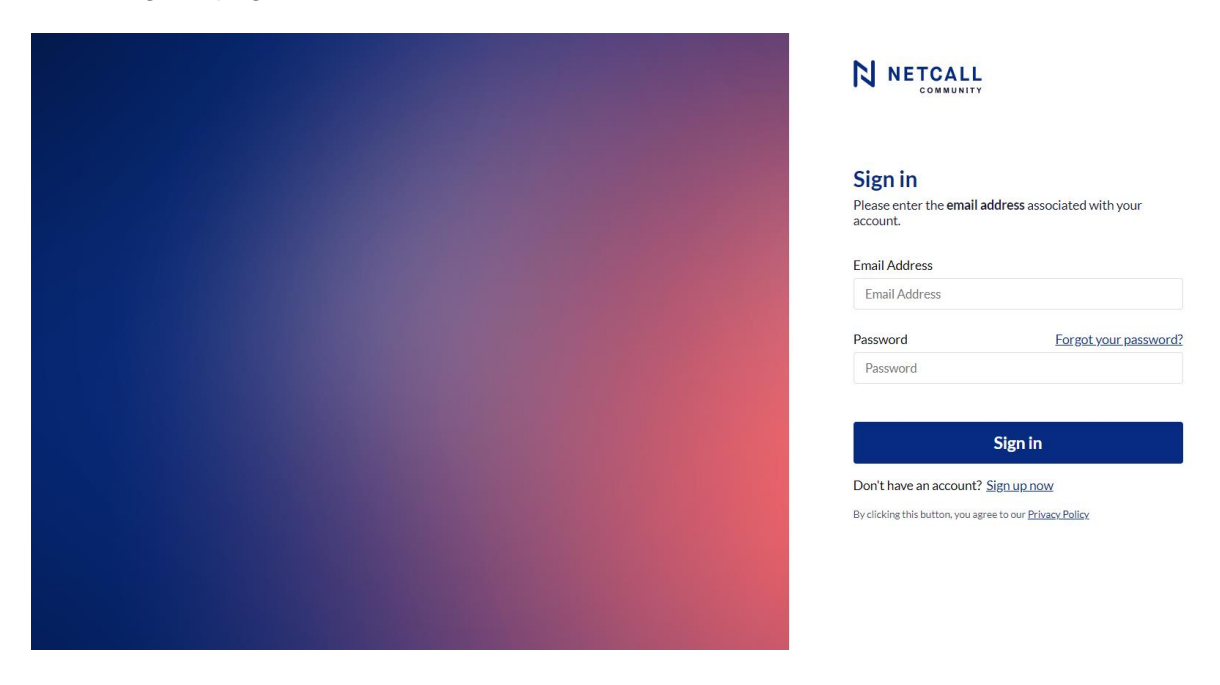

You can then access Support by selecting Support from the top menu options.

This will land on the Support page.

*Please Note: For support with user access problems with your Liberty solution such as logon problems, password resets and changes to user profiles, please contact your IT systems administrator. Thank you.*

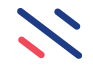

#### <span id="page-6-0"></span>**3.2 Logging a support request**

To report a problem with your solution or raise a service request, click on the Support option.

The following Support page is then displayed to enter the details of your support request.

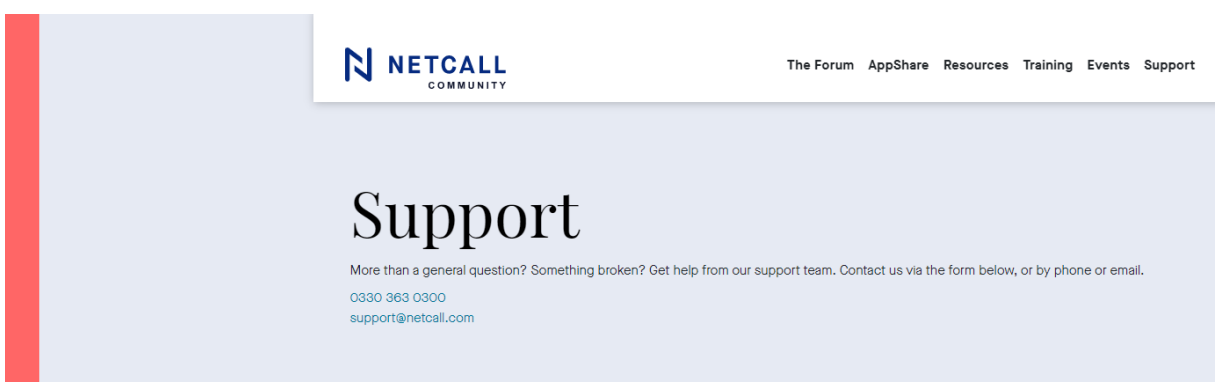

## **New Support Request**

Case type Please select...  $\checkmark$ Customer Reference System Please select...

Environment

Please select...

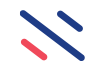

Description \*

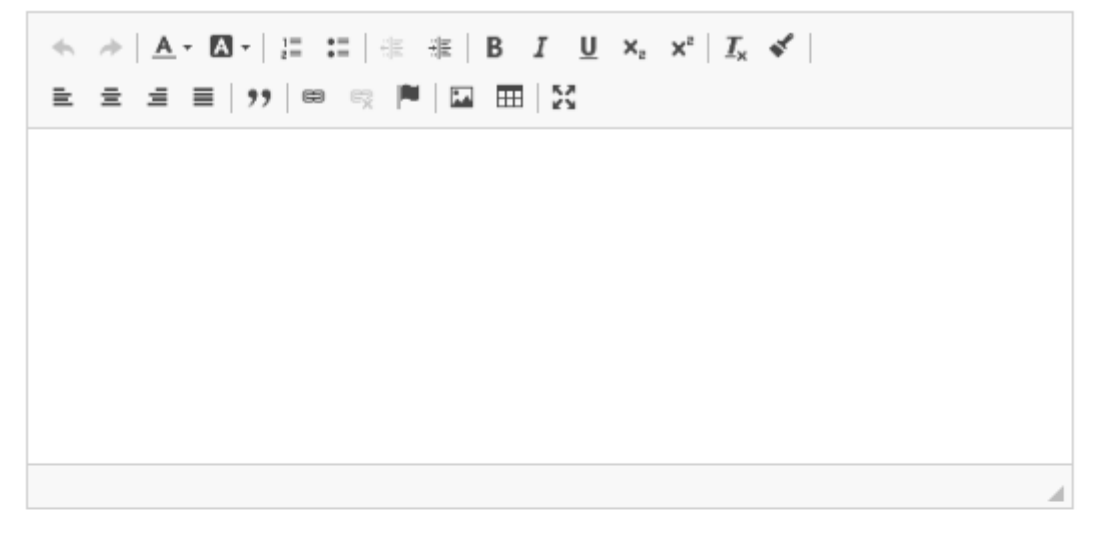

**Affected Telephone Number** 

**Solution URL** 

Error code

**Submit support request** 

To ensure we assign the most appropriate skilled people in the service desk to your case, and to understand a little more about the incident or your service request requirements, please complete the fields described on the following pages. Fields marked with a red asterisk are mandatory. The fields System, Environment and Case type present a list of drop-down options to choose from. A description each field follows.

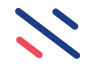

#### <span id="page-8-0"></span>**3.1 Case type**

Select either the **Incident option to report a fault or problem with your solution**, or select the **Service request option if you require the service desk to fulfil a contracted task** or you have an enquiry / request for information. Remember, many questions can be also be answered by visiting the many Community Resources pages.

Selecting the Incident option will present additional mandatory fields to select Urgency and Impact to assist the Netcall service desk with assessing the prioritisation of an incident record.

#### <span id="page-8-1"></span>**3.1 Customer Reference**

If you have a local reference number within your organisation, for example INC00123456, then enter this so that we can cross reference them in discussions and reports etc.

#### <span id="page-8-2"></span>**3.2 System**

All systems associated with your organisation's account will be presented. Select the appropriate system relevant to the request.

#### <span id="page-8-3"></span>**3.3 Environment**

Depending on your solution, you may have more than one environment within your Liberty platform such as Live, Build or Test etc. If so, please select the environment that you would like Netcall to investigate or fulfil a service request.

#### <span id="page-8-4"></span>**3.1 Title\***

This is a mandatory field. The title should just be a few key words that encapsulate the essence of the support request. There is larger field for a full description on the next field. Please note, the title will also form the subject of the subsequent e-mail correspondence on your case.

#### <span id="page-8-5"></span>**3.1 Description\***

This is a mandatory field. In the description try to include as much information as may be relevant. The more detail we have the better we can investigate the problem. If you can provide any screenshots that show the problem, or have any other supporting files, these can be added as attachments. How to add attachments is detailed further below.

For Incidents, other useful information may include but not be limited to:

Which services are being impacted or have been impacted?

When does it occur?

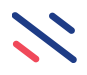

Does it occur intermittently? What action is being performed when the problem occurs? Who does it affect? Are there other accompanying symptoms at the time of failure?

When did it first occur? Include date and ideally the time to best estimation. Does it re-occur at particular times of the day, week, or month?

#### <span id="page-9-0"></span>**3.2 Affected telephone number**

Depending on the nature of your request and if for example you are using a Liberty Converse Contact Centre solution for example, please add any target telephone number or number ranges that you are experiencing problems with, so that we can use them to re-create the problem or capture samples during our investigations. If there are any particular numbers you reserve for testing purposes, these would be helpful too.

#### <span id="page-9-1"></span>**3.3 Solution URL**

Typically for Liberty Create applications, please put the web address of the page on the site where the problem is seen. This will be in the line on the browser where the web address is located. Please see the following example:

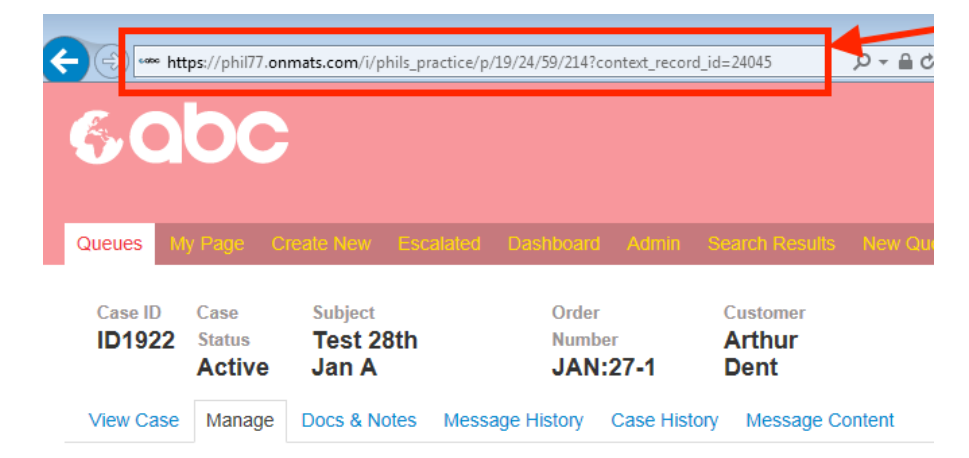

*Tip: Copy the URL of where the problem occurs from the browser and paste to the URL field to avoid any typos. This also ensures that we can go directly to the location concerned where the problem is seen.* 

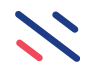

#### **Error code**

If any error code or message has been output, please enter this here, copy and paste if possible. If it appears as a pop up or other web page then this can be added as a screenshot in an attachment (see notes of attaching files further on)

Having an accurate representation of the error message will help the service desk identify its likely source. It may be an error code or message from the Netcall system or it may be from another source associated with its environment.

#### <span id="page-10-0"></span>**3.1 Urgency\*** (available when incident is selected as the case type)

The priority of the incident will be derived from the combination of the urgency and impact scores based on the criteria in the tables below. These, in conjunction with the contracted SLA for the system selected, will determine the incident response time and target workaround/resolution times for the incident for a given priority.

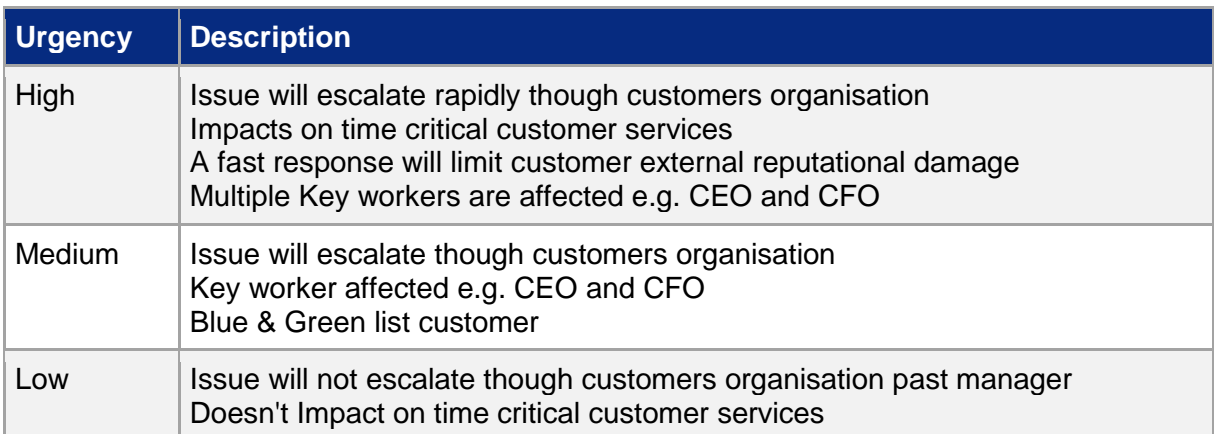

#### <span id="page-10-1"></span>**3.2 Impact\***(available when incident is selected as the case type)

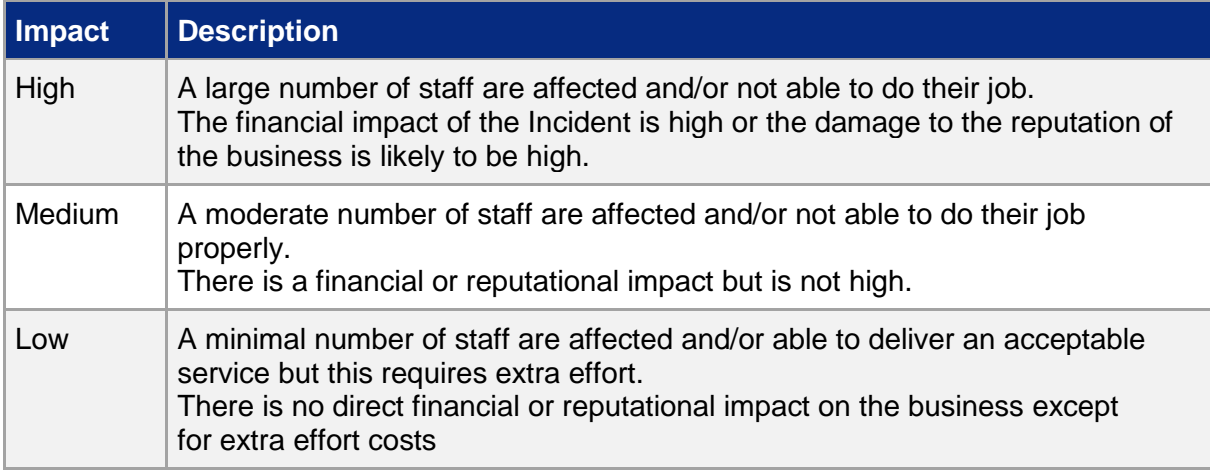

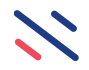

For reference, the incident priority numbers (P1 to P5, P1 being the highest priority) are shown in the grid below based on the scoring criteria described in the above tables.

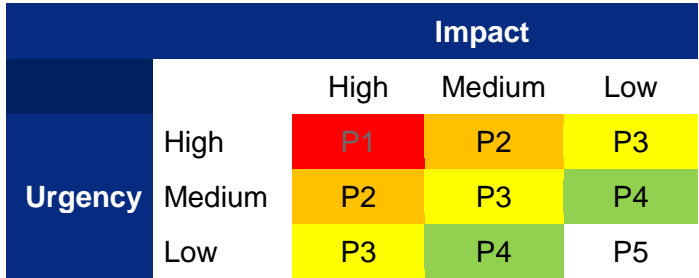

On completion of the form, click 'Submit support request' button at the bottom of the page and the following page will be displayed as confirmation that the case has been successfully logged.

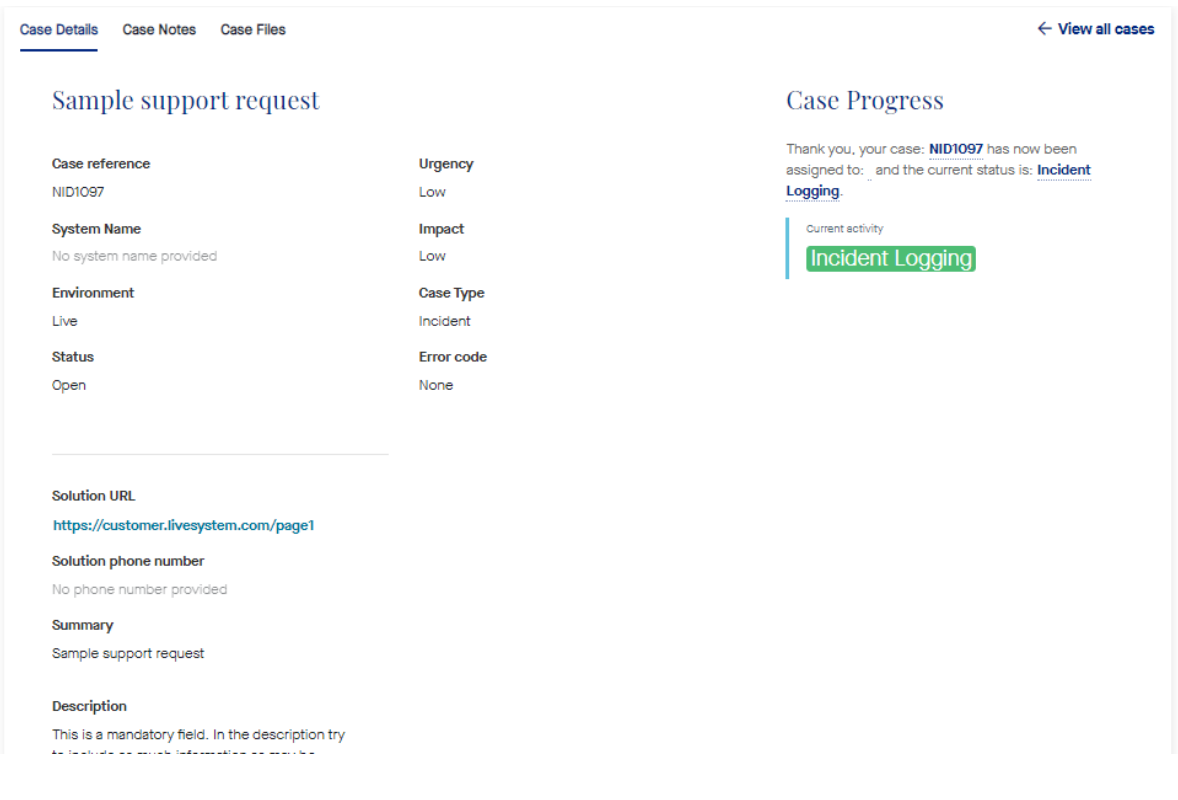

# N NETCALL

At the top of this page you will see two additional menu options to append notes and attach files.

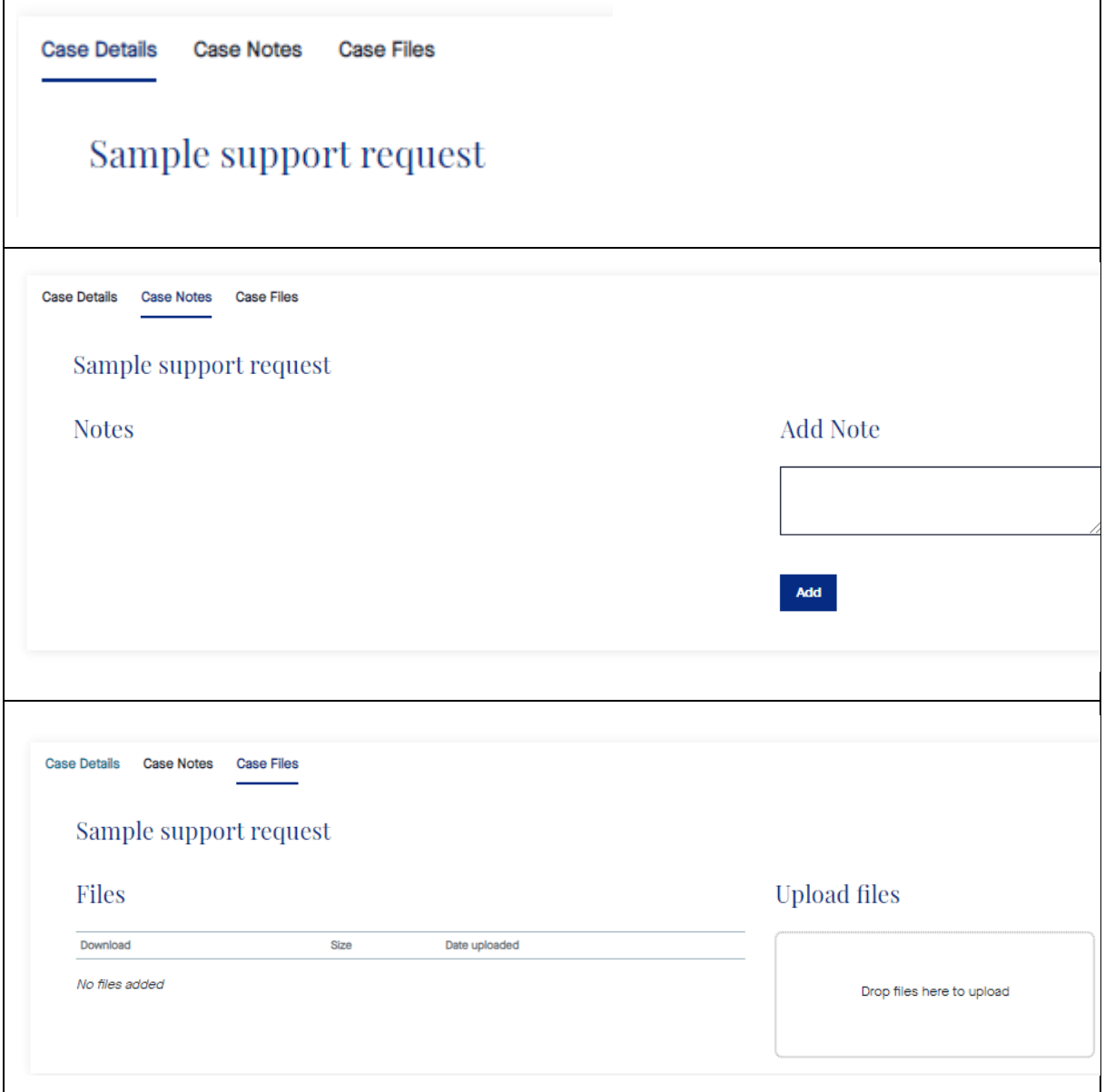

#### **Notes**

Case notes can be added at any time and they will be appended to the case.

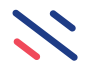

#### **Files**

Case files should be used to attach files such as log files or screenshots. Just drag and drop relevant files to help with the investigation or service request. Multiple file selections may be performed in a single drag and drop step.

## N NETCALL

### <span id="page-14-0"></span>**4 Email communications**

Once the case has been logged, the originator of the case will receive an email to confirm the case number and a link to view ongoing progress with the case. See example below.

**From:** Netcall Support [mailto:No-Reply@netcall-operations-support-build.oncreate.app] **Sent:** 29 July 2020 11:57 **To:** <originator@customer.com> **Subject:** Netcall Community Support: Thank you, your case reference is [[NID1097]]

## N NETCALL

Dear \_\_\_,

Thank you for raising a new support case, your case reference number is: **NID1097**

If you have registered on Netcall Community for access to the support system, you can [view the progress of your case here.](https://urldefense.proofpoint.com/v2/url?u=https-3A__netcall-2Doperations-2Dsupport-2Dbuild.oncreate.app_i_customer_p_my-2Dcases_case-2Ddetails_case-2Ddetails_case-2Ddetails-3Fcontext-5Frecord-5Fid-3D3224473&d=DwMCAg&c=euGZstcaTDllvimEN8b7jXrwqOf-v5A_CdpgnVfiiMM&r=XurUUShP_xcmMbr5Kfq95QxnxWk7_7t9lXbTxsgq1DY&m=Wjk2gLiNj_UwulDCDcPYZvqizO92NIigl2rKaRIGWfA&s=onBQQoUA9YSIjaWqYZTE6N-jD8bfkn9CFh8a7s_TTGk&e=)

Please feel free to reply to this message directly (leaving the subject line as it is) and the message along with any attachments will be attached to your case.

Thank you,

Netcall Support Team

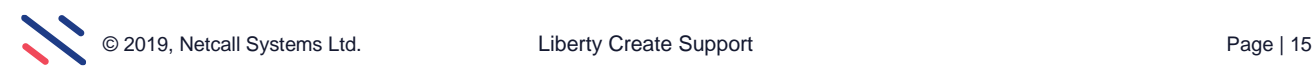

#### <span id="page-15-0"></span>**4.1 Progress updates**

Once the case has been assigned to an engineer, you will continue to receive updates from the service desk, along with system generated emails during each key stage of the incident management process.

Sent E-mails will contain the case number in the subject line. To reply to an email communication, you can just reply leaving the subject unaltered, then the message will go directly into the case notes.

Next time you access the Support Portal you will be able to see all your open cases, to review progress, add further notes, or add files simply click on the case reference number to access the case.

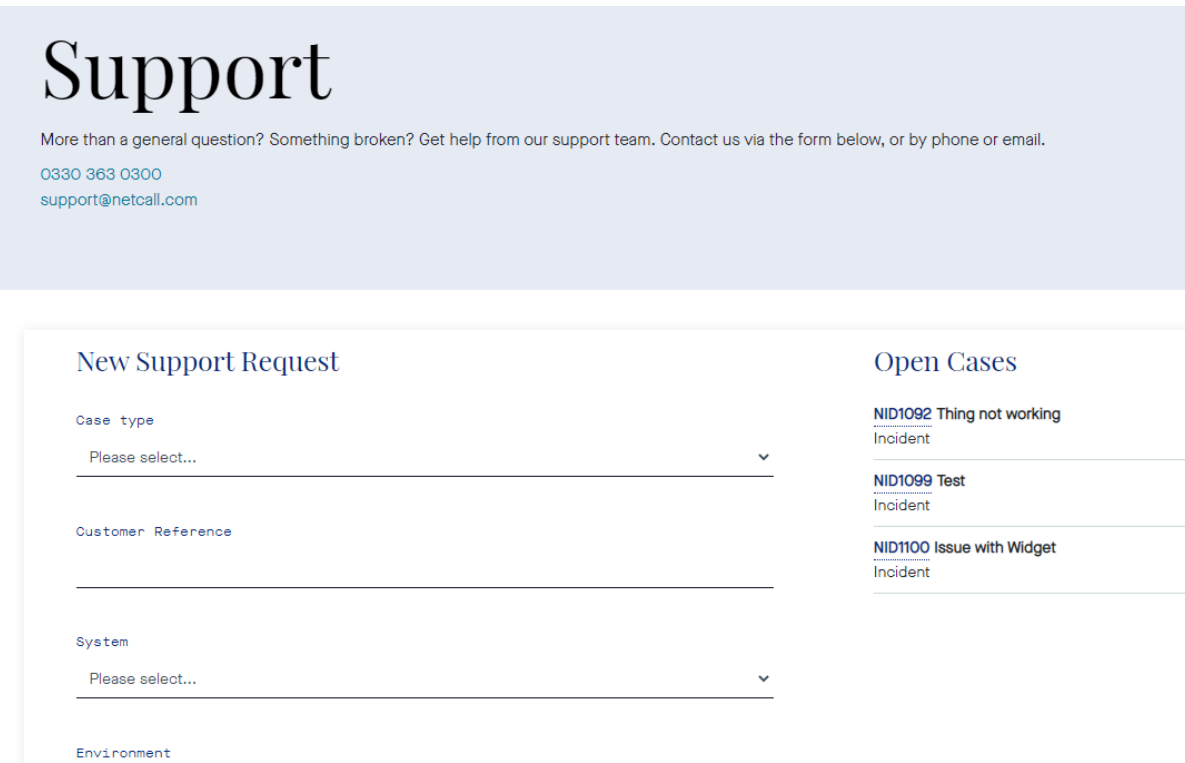

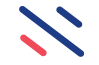